# **GEN IV**<br>TECHNOLOGY

### H.264 Network Digital Video Recorder

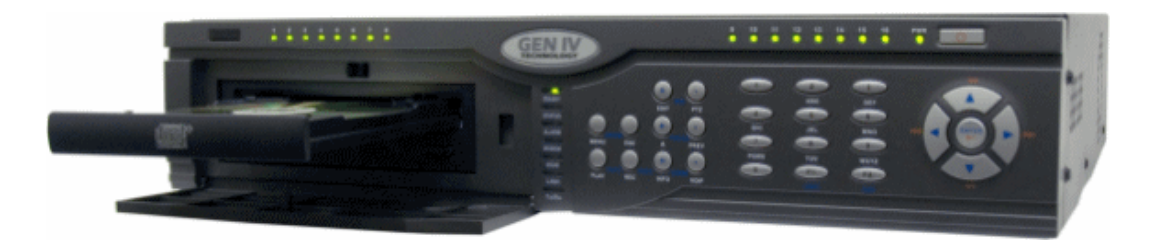

## **RTA QUICK START GUIDE**

#### **CONTENTS**

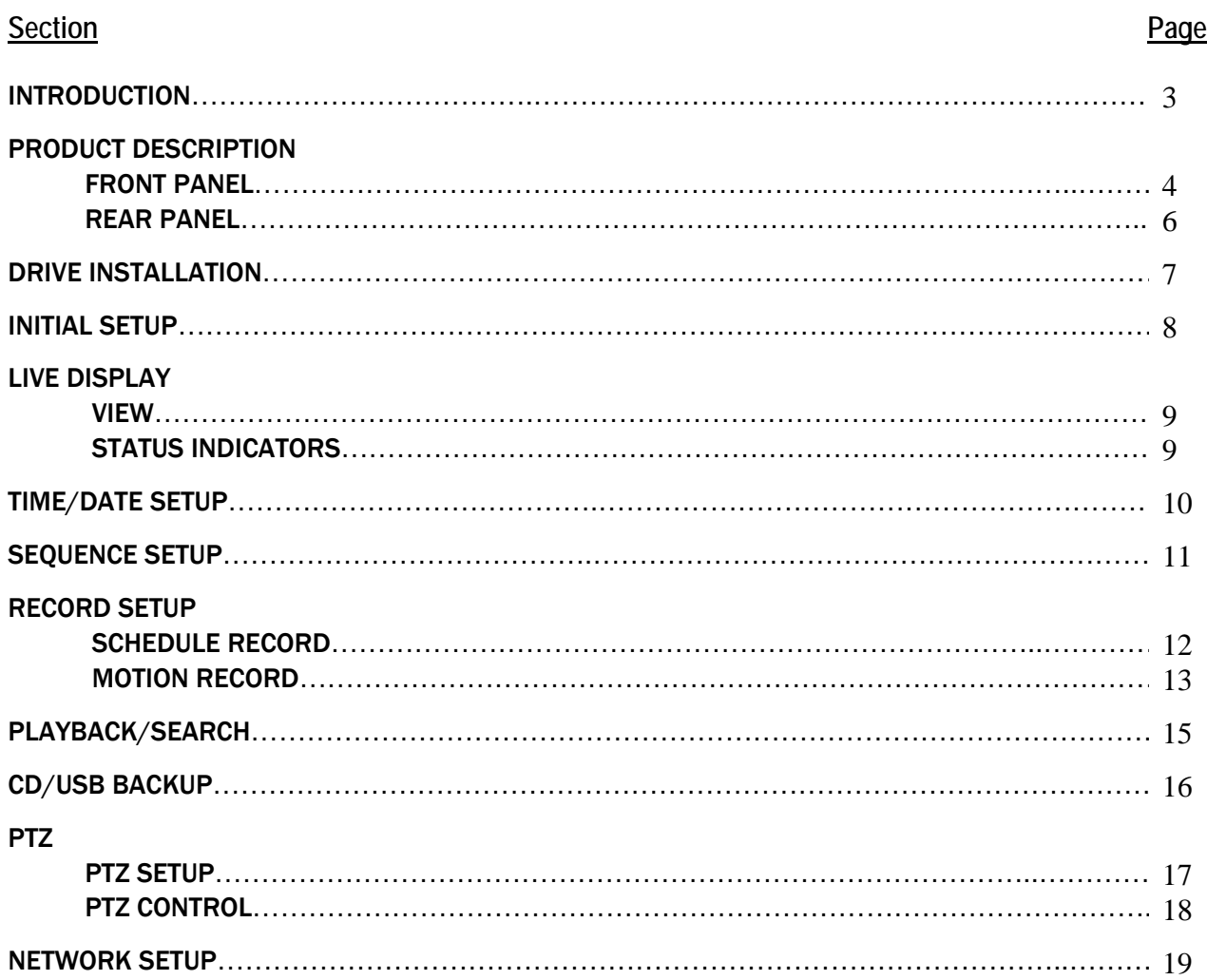

#### **INTRODUCTION**

Thank you for purchasing the GenIV H.264 Network DVR. Please read this quick start manual carefully to ensure proper use of the equipment and to utilize the benefits of H.264.

This manual provides the user with a quick reference for DVR setup and operation. For complete details on operations and features, please refer to the Full User Guide. This quick start manual was written for DVR firmware revision V1.6, build 070506. DVR firmware revision can be found under the Menu  $\rightarrow$  Utilities  $\rightarrow$  System Info menu.

The contents are of this quick start guide are subject to change without prior notice.

#### **PRODUCT DESCRIPTION**

#### **Front Panel Description**

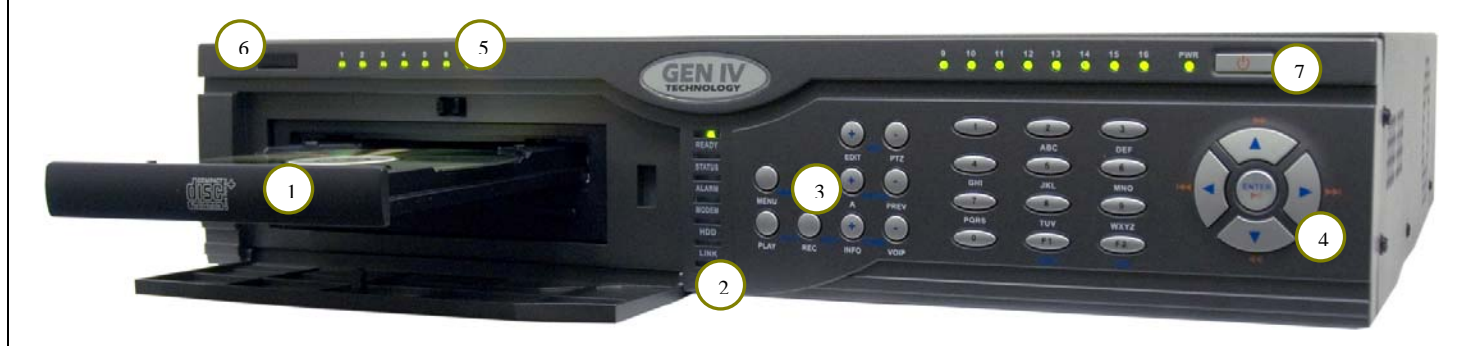

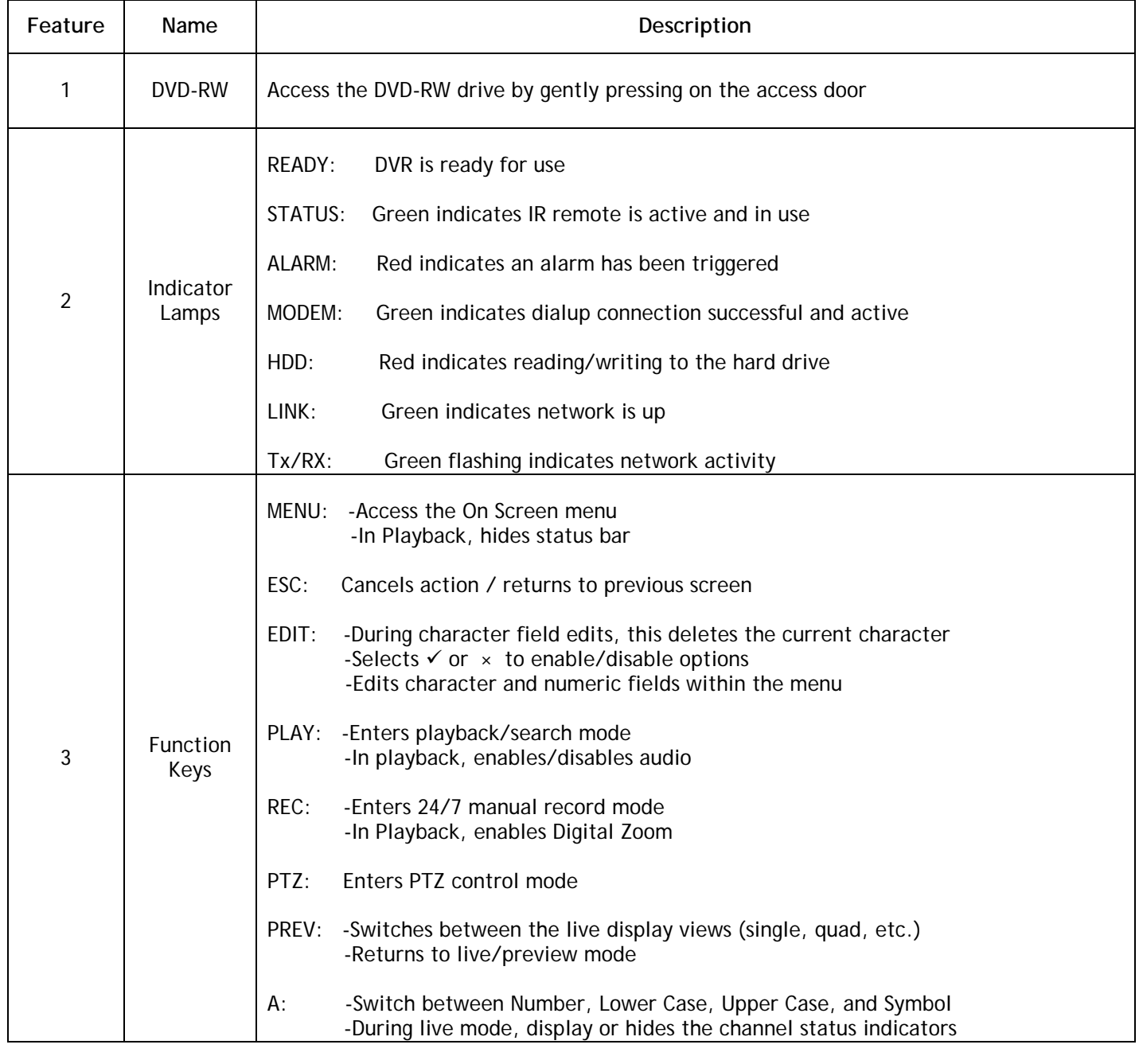

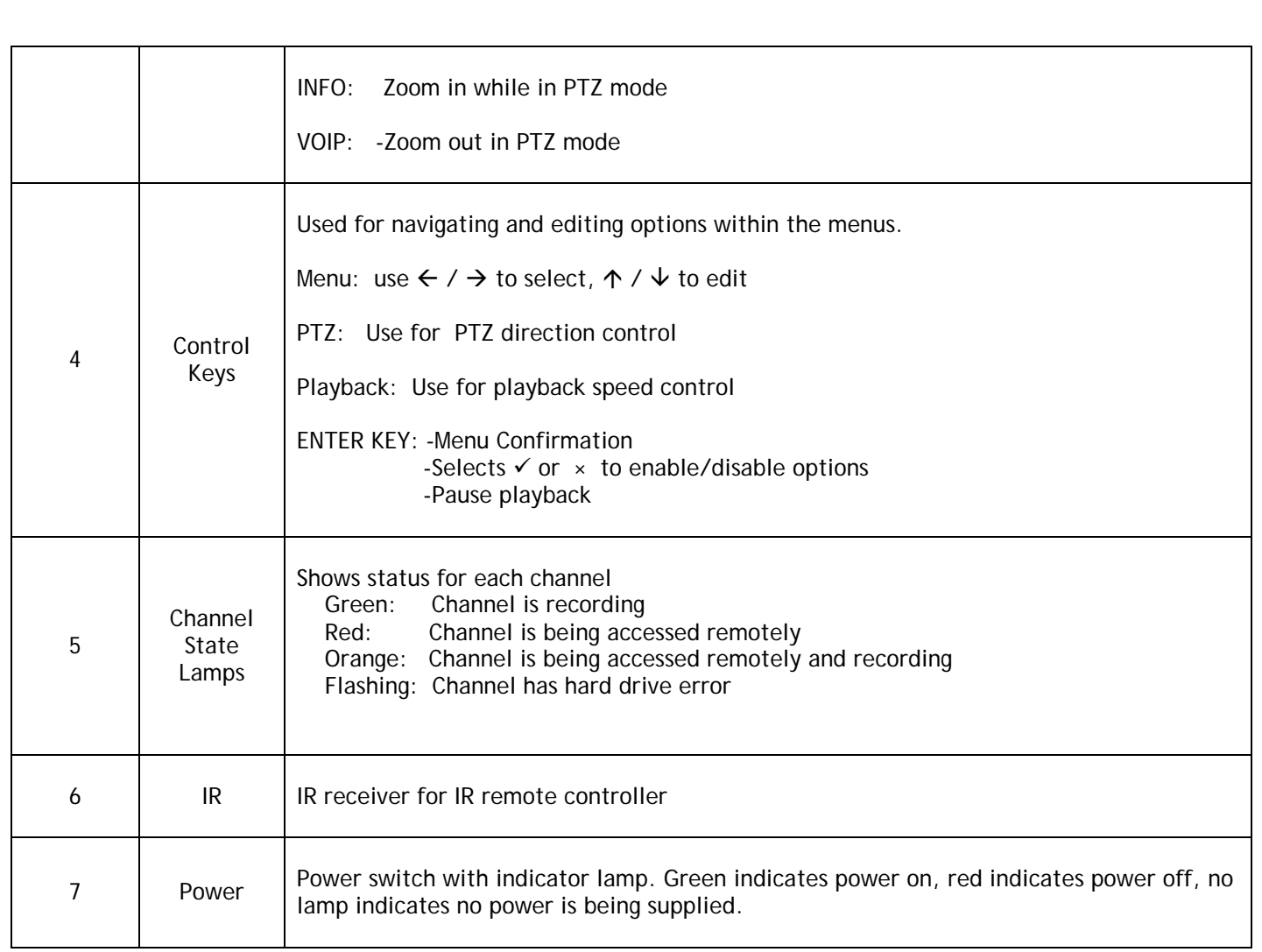

#### **PRODUCT DESCRIPTION**

#### Rear Panel Description

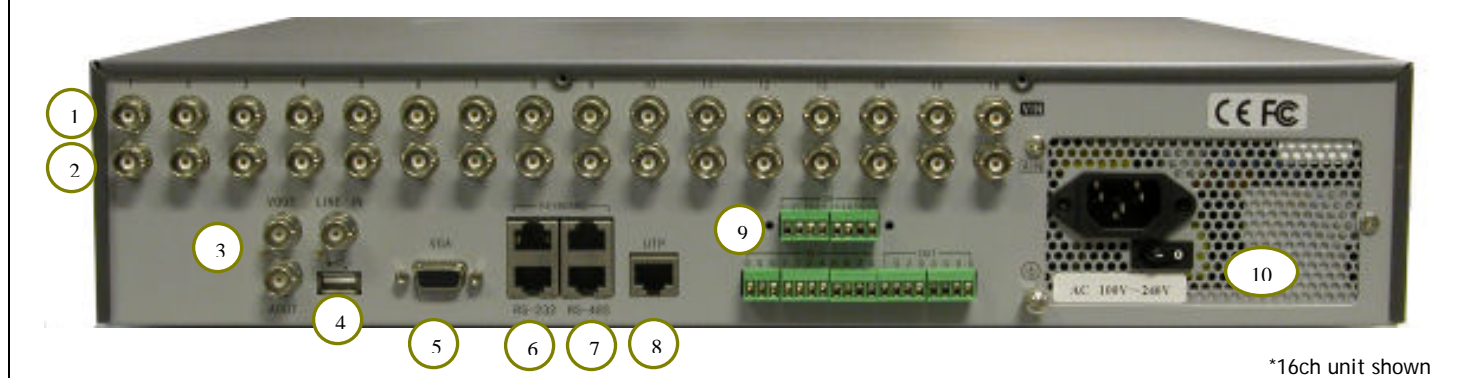

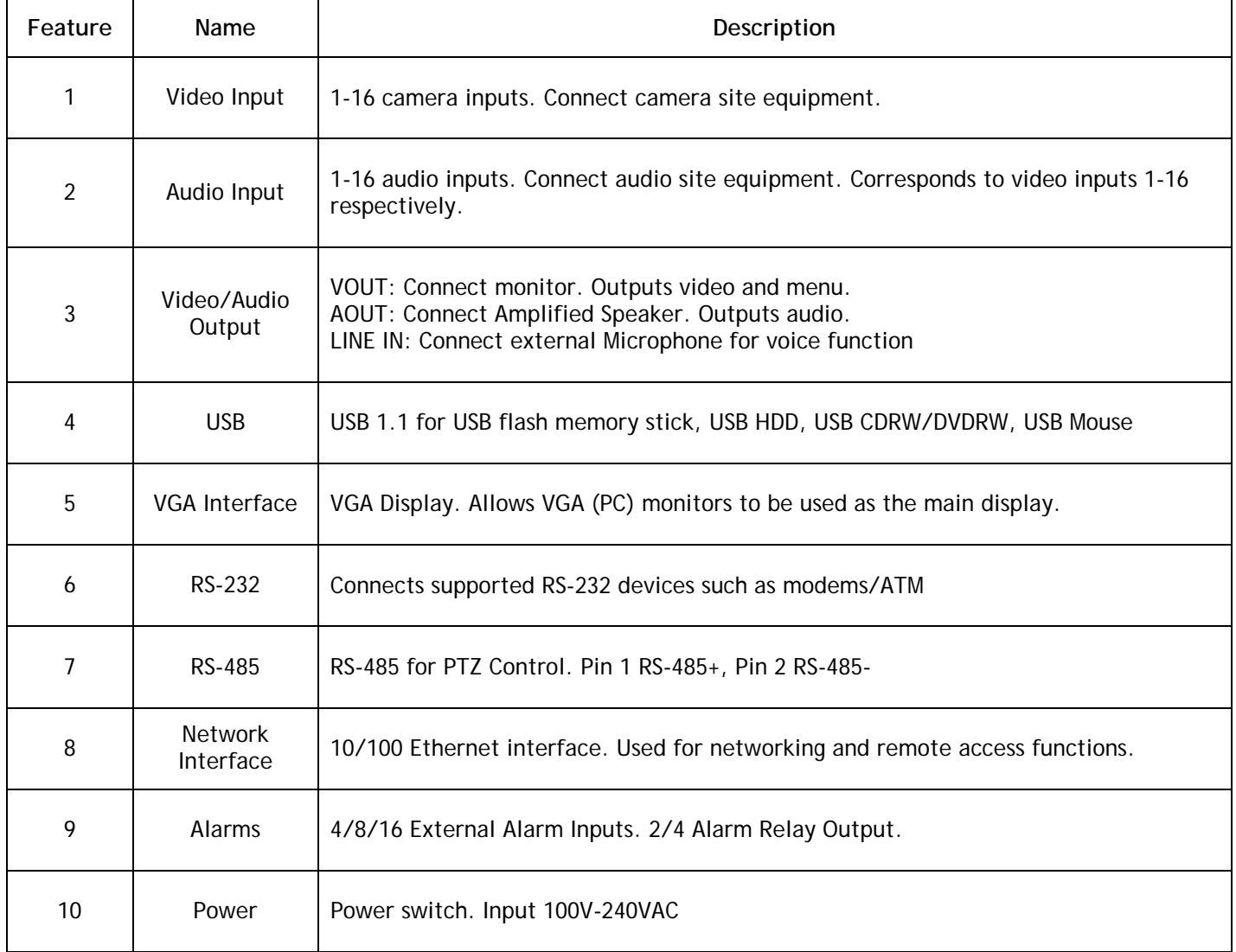

GEN IV TECHNOLOGY 6 of 19

#### **DRIVE INSTALLATION**

#### HDD and DVD-RW Installation

This unit supports up to 8 internal IDE hard disk drives (HDD). 4 hard drives can be used along with a DVD writer or 8 hard drives can be used without the DVD writer.

- 1. The unit supports four IDE interfaces. Each IDE interface can have one Master device and one Slave device attached. Consult your HDD and DVD-RW documentation to determine the jumper settings to enable Master/Slave settings for your drive.
- 2. Mount the DVD-RW to the bracket and set for Master. Use the supplied ribbon cable to attach to IDE1. Install the hard drive and set for Master and use the supplied ribbon cable to attach to IDE2. A second drive can be added as SLAVE to IDE2. Additional drives can bee added using the remainder IDE interfaces. Plug in all power connections to all devices using the available power connectors. See Fig. 2 and Fig. 3.
- 3. Power on the DVR. During the boot sequence a  $\checkmark$  will be placed over detected devices. See Fig. 1.
- 4. Format ALL the hard drives under the Menu  $\rightarrow$  Utilities  $\rightarrow$  Hard Disk menu.

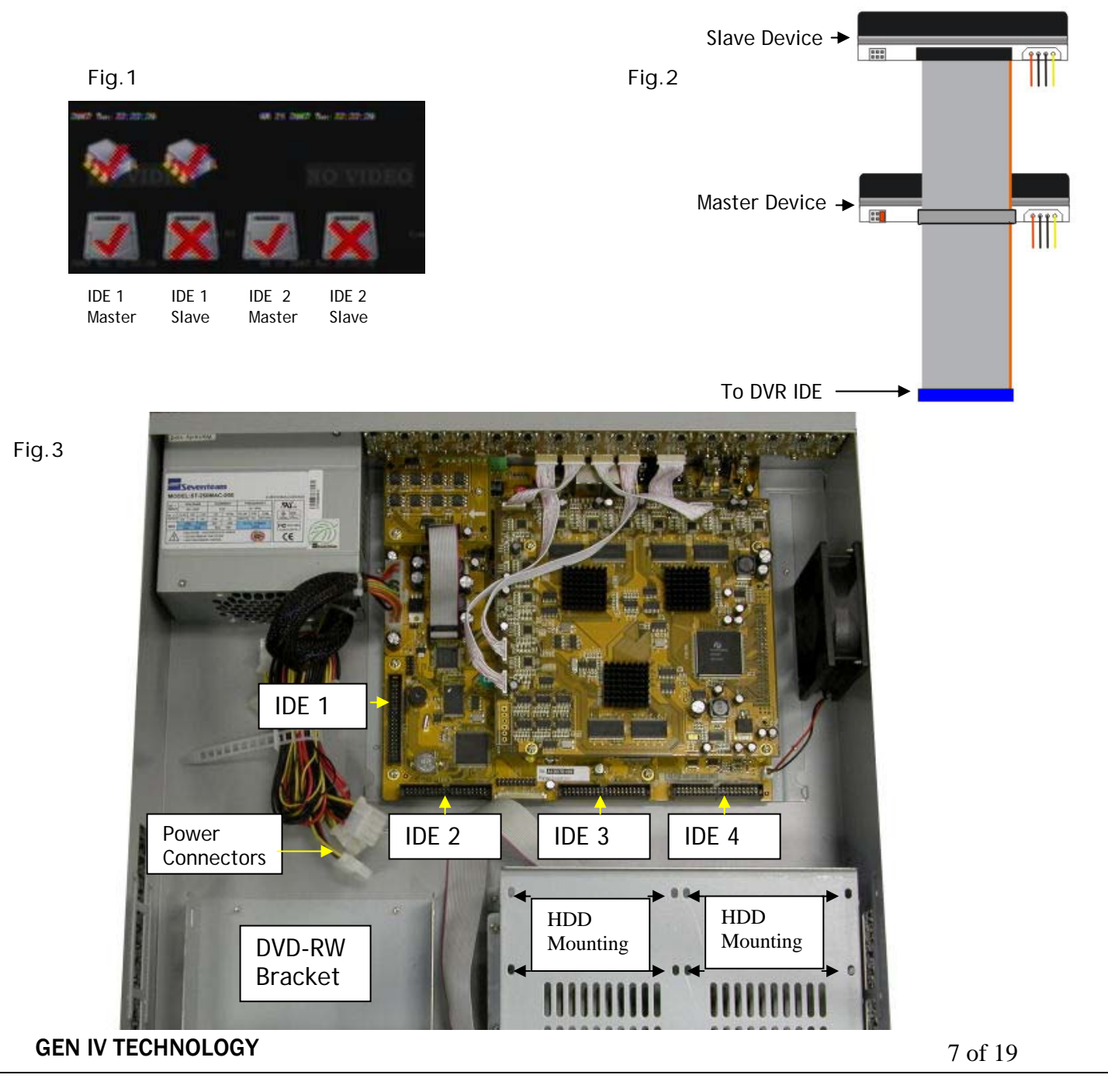

#### **INITIAL SETUP**

#### Initial Setup

All operations in this guide will be accessed using the IR remote controller. The functions of each key on the remote are the same as those on the front panel of the DVR. See pages 4 and 5 for descriptions and use of the function keys (Menu, Play, Rec, etc.).

#### **To enable the IR remote controller:**

- 1. Aim the remote towards the front of the DVR
- 2. Press  $\sqrt{P}$  pev , 8, 8, Enter
- 3. The Status indicator on the front panel of the DVR should be green; indicating the IR remote is active.

**Basic Navigation:** Within the menu use  $\leftarrow$  /  $\rightarrow$  to move/select,  $\uparrow$  /  $\downarrow$  to edit

#### **Default DVR Login Password: 12345**

The DVR currently defaults with no recording options set. In addition, each channel and each day of the week is independently configured. Be sure when initially setting or modifying recording parameters, to copy parameters to all channels and copy all parameters to all days if needed. See page for more details on setting recording parameters.

#### **LIVE DISPLAY**

#### View

The preview (live) view displays date/time, camera name, and status indicators for each channel.

-To change the view from single, 4-split, 9-split, 12-split, 16-split press the PREV key.

-To Select a channel press the 2-digit channel number. For example, to select camera 1 press "0" then "1".

-To manually cycle through the channel inputs, press the EDIT key

#### **Status Indicators**

-There are record and alarm status indicators for each channel located on the bottom of the preview screen. The status cycles between record and alarm. The indicators can be hidden by pressing the A KEY. The color descriptions are listed below:

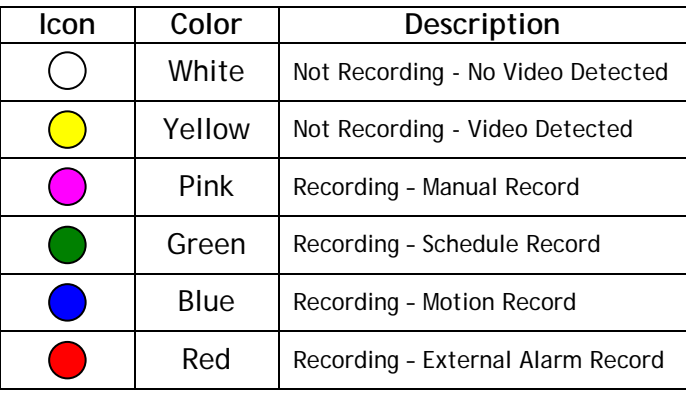

#### REC STATUS: ALARM STATUS:

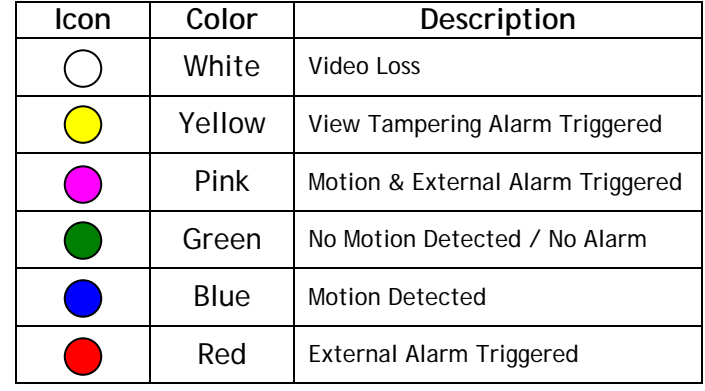

#### **EXAMPLES**

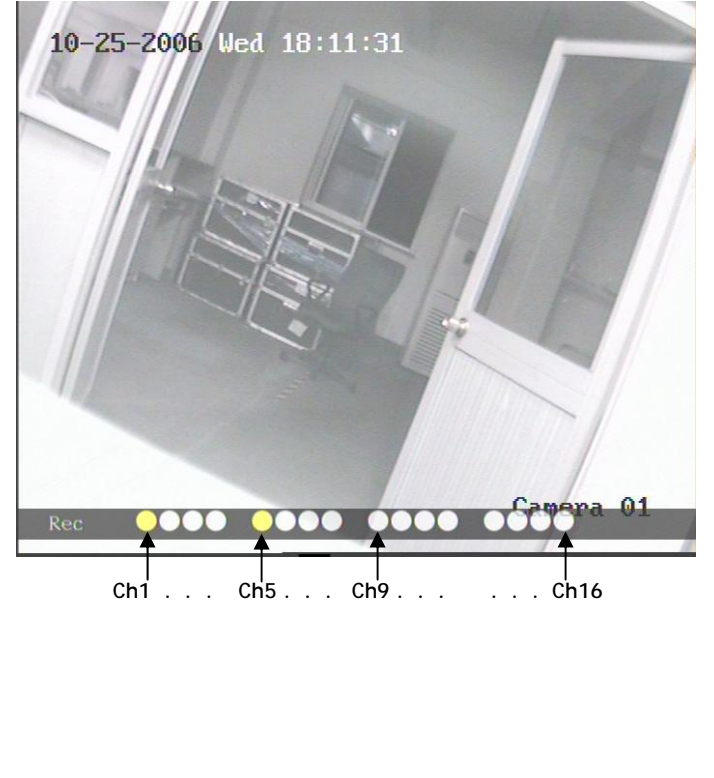

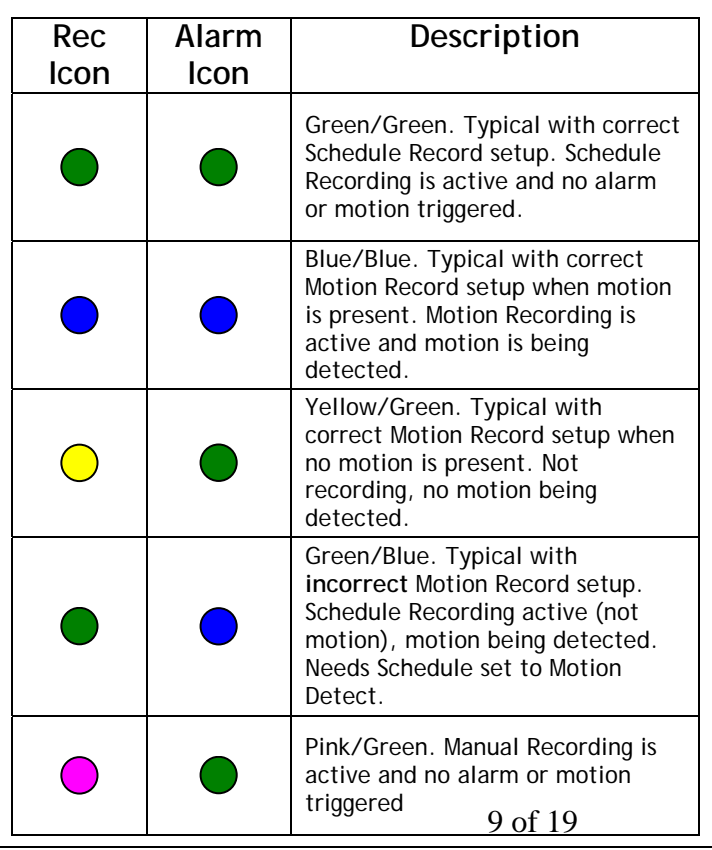

**GEN IV TECHNOLOGY** 

#### **TIME/DATE SETUP**

#### Time/Date Setup

Set the time/date by entering the Menu  $\rightarrow$  Display. Use the  $\rightarrow$  key to navigate to the Date/Time fields, edit the fields, and Confirm the changes.

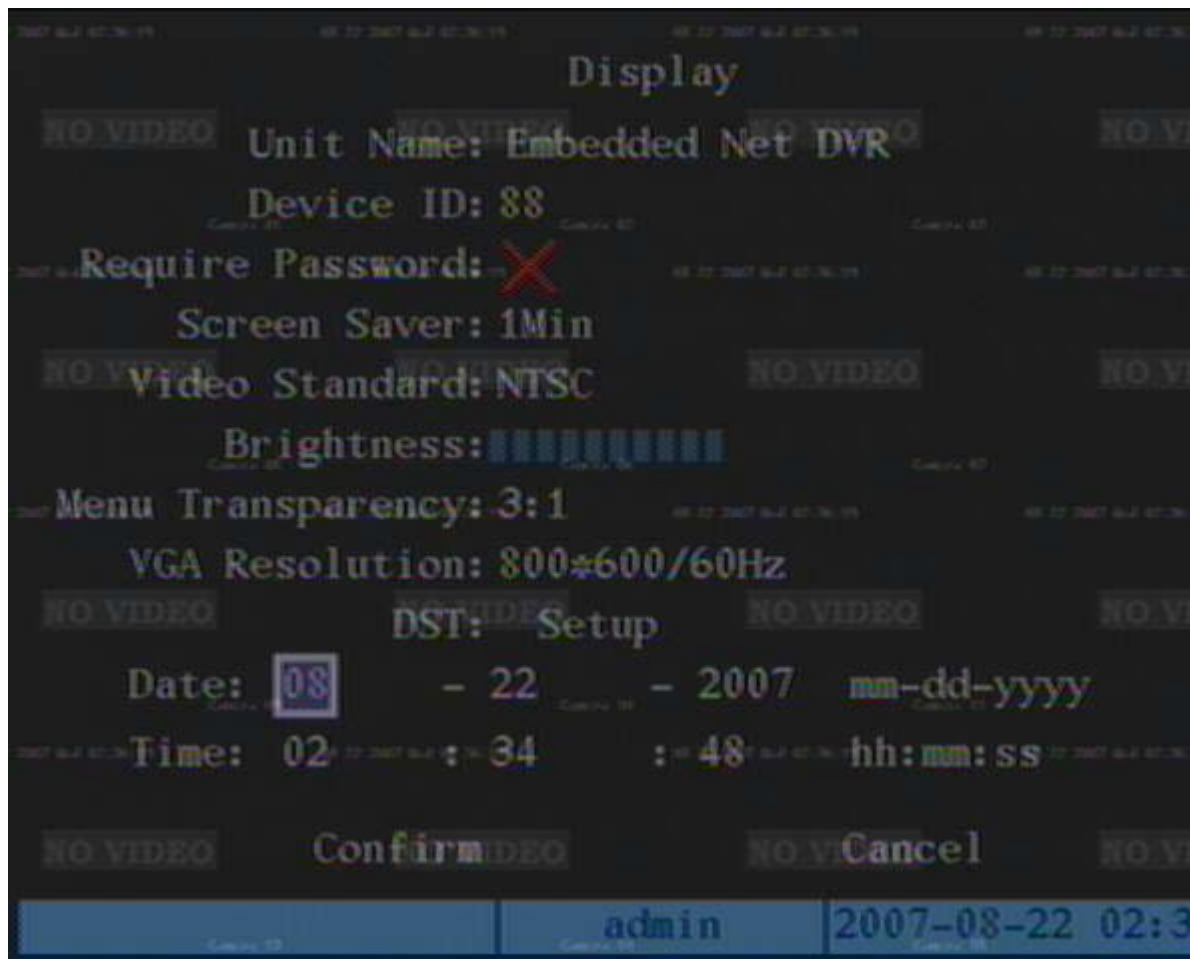

#### **SEQUENCE SETUP**

#### Sequence Setup

The DVR enables sequencing by default. To modify the delay or disable sequencing enter the Menu  $\rightarrow$  Preview. Use the  $\rightarrow$  key to navigate to the "Switch Time" field and select the appropriate delay. Select "Never" to disable sequencing.

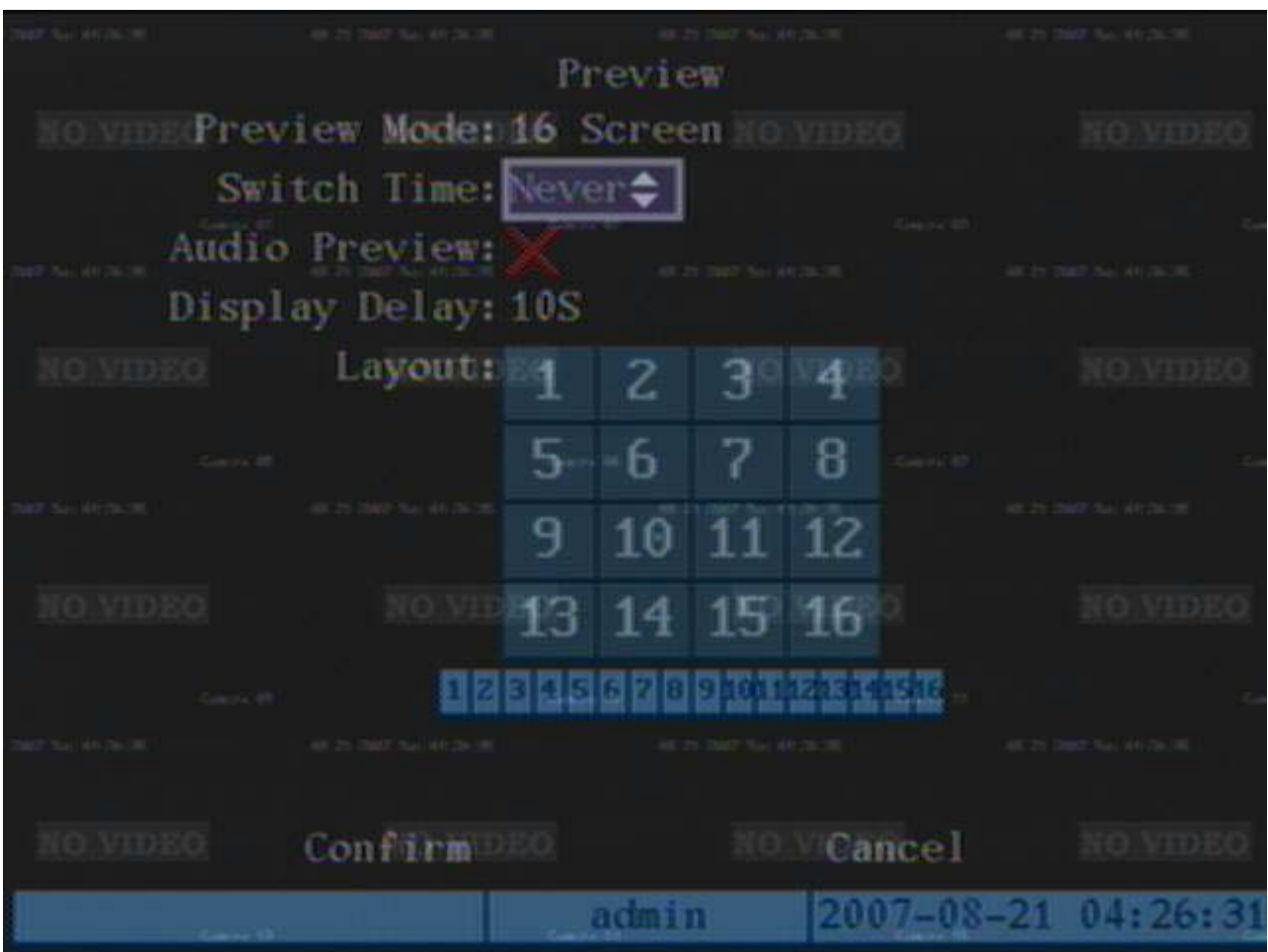

#### **RECORD SETUP**

#### Schedule Record

The DVR supports many recording methods and parameters. For this example, we will set the DVR to record all channels 24/7 at 6 frames/sec. Since each day and each channel is independently configured, we will ensure we have copied our schedule to ALL days and have copied our record options to ALL channels.

- 1. Enter the Menu  $\rightarrow$  Recording submenu
- 2. Use the  $\rightarrow$  key to navigate to the **Frame Rate** setting to select a frame rate of "6"
- 3. Use the  $\rightarrow$  key to navigate to the **Enable Rec** option and press the ENTER key to enable the feature, indicated by the  $\checkmark$  icon.
- 4. Use the  $\rightarrow$  key to navigate to the **Schedule** option and press ENTER to access the Schedule submenu.
- 5. Use the  $\rightarrow$  key to navigate to the All **Day** option and press ENTER to enable the feature, indicated by the  $\checkmark$  icon.
- 6. Navigate to the **Rec.Type** option and select "AllTime". This sets the schedule to record the entire day by a 24 hour time schedule.
- 7. Navigate to the **Copy to** option and select "ALL"
- 8. Navigate to the **Copy** option and press ENTER to copy the schedule to ALL days.
- 9. Navigate to **Confirm** and press ENTER to save the settings.
- 10. Back on the Recording submenu, navigate to the **Copy to Camera** option and select "ALL".
- 11. Navigate to the **Copy** option and press ENTER to copy the Recording parameters to ALL channels.
- 12. Navigate to **Confirm** and press ENTER to save the settings.

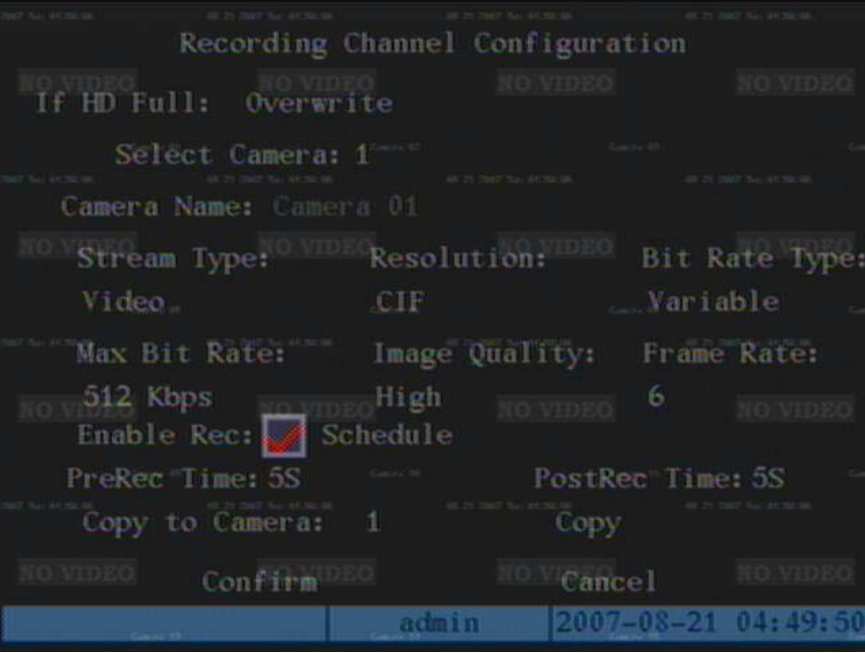

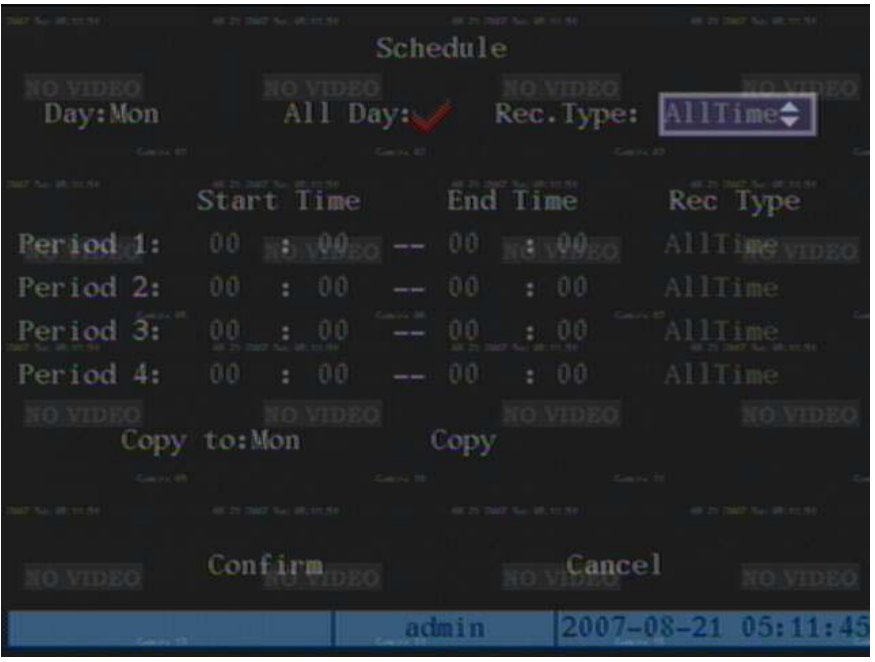

#### **RECORD SETUP**

#### Motion Record

The DVR supports many recording methods and parameters. For this example, we will set the DVR to record motion only 24/7 at 6 frames/sec. Since each day and each channel is independently configured, we will ensure we have copied our schedule to ALL days and have copied our record options to ALL channels. See the following page for the completion of motion setup.

- 1. Enter the Menu  $\rightarrow$  Recording submenu
- 2. Use the  $\rightarrow$  key to navigate to the **Frame Rate** setting to select a frame rate of "6"
- 3. Use the  $\rightarrow$  key to navigate to the **Enable Rec** option and press the ENTER key to enable the feature, indicated by the  $\checkmark$  icon.
- 4. Use the  $\rightarrow$  key to navigate to the **Schedule** option and press ENTER to access the Schedule submenu.
- 5. Use the  $\rightarrow$  key to navigate to the All **Day** option and press ENTER to enable the feature, indicated by the  $\checkmark$  icon.
- 6. Navigate to the **Rec.Type** option and select "Mot. Det". This sets the schedule to record the entire day by motion detection only.
- 7. Navigate to the **Copy to** option and select "ALL"
- 8. Navigate to the **Copy** option and press ENTER to copy the schedule to ALL days.
- 9. Navigate to **Confirm** and press ENTER to save the settings.
- 10. Back on the Recording submenu, navigate to the **Copy to Camera** option and select "ALL".
- 11. Navigate to the **Copy** option and press ENTER to copy the Recording parameters to ALL channels.
- 12. Navigate to **Confirm** and press ENTER to save the settings.
- 13. Follow the directions on the next page to enable the motion mask and sensitivity for all channels.

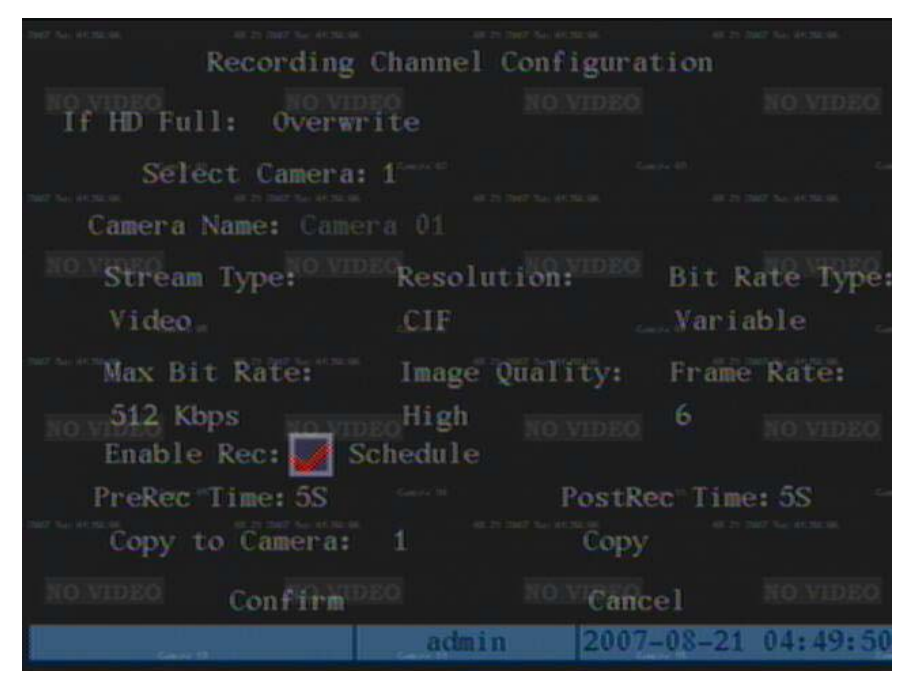

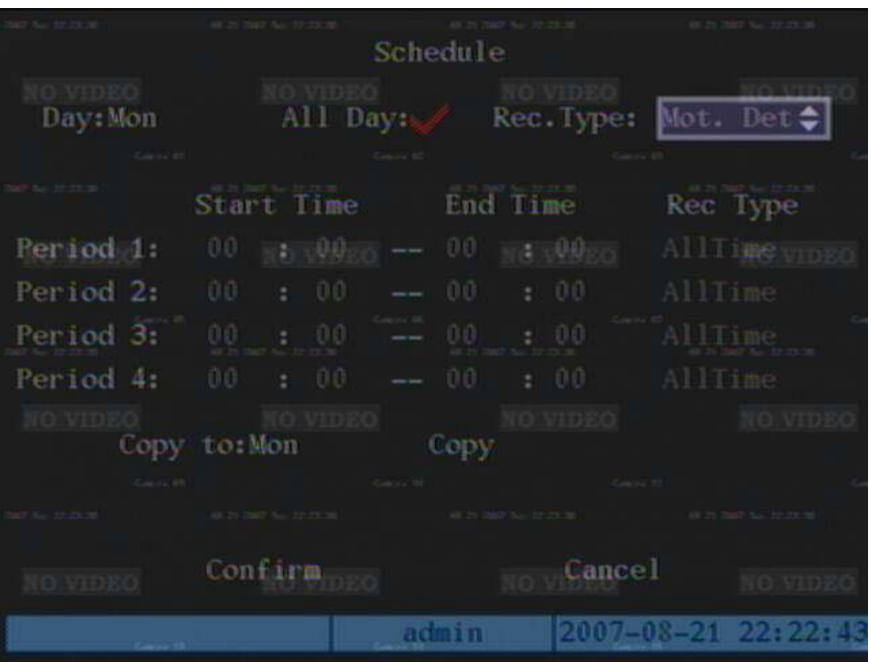

#### **RECORD SETUP**

#### Motion Record Cont.

Now that the schedule and recording options are set for 24/7 motion recording, we will enable the motion detection area and sensitivity for all channels.

- 14. Enter the Menu  $\rightarrow$  Image submenu
- 15. Use the  $\rightarrow$  key to navigate to the **Motion Det. Level** setting to select a sensitivity of "3". Higher the number, the more sensitive.
- 16. Use the  $\rightarrow$  key to navigate to the **Area** option and press ENTER to access the Area submenu. Here we will set the motion detection area.
- 17. Press the PTZ key to enable the entire area for motion detection. Red indicates a motion detection area, Blue indicates an area where motion will be ignored. You can use the EDIT key to individually enable and set areas if needed. Press the ENTER key to save your settings and return to the previous menu.
- 18. Navigate to the **Copy to Camera** option and select "ALL".
- 19. Navigate to the **Copy** option and press ENTER to copy the Image parameters to ALL channels.
- 20. Repeat steps 16 & 17 for all channels, as the area setting does not copy. Select the remaining channels, one by one using the **Select Camera** option in the Image Submenu option.
- 21. Navigate to **Confirm** and press ENTER to save the settings.

**NOTE**: **The motion detect AREA settings will not copy. This setting has to be configured for all cameras manually.**

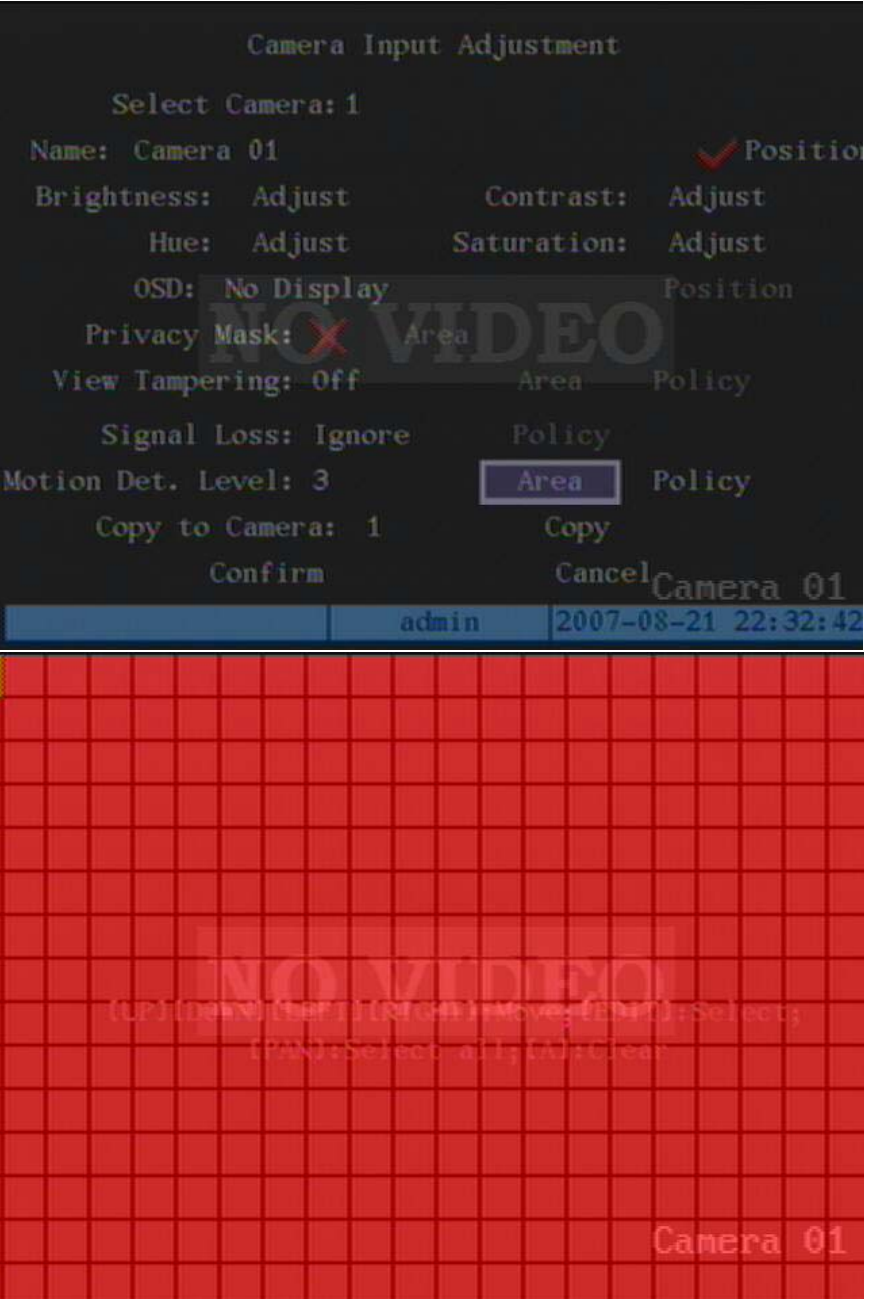

#### Playback/Search

The DVR supports many types of searching methods, but for this instance we will search all files based on a specified time interval.

- 1. Press the PLAY key to enter the Playback/Search menu.
- 2. Select the channel to search under the **Chan** field
- 3. Select a **Rec.Type** of "ALL"
- 4. Input the time interval you wish to search or playback.
- 5. Select the "Search" option to pull a list of files or select "Play" to playback all files from the specified time interval
- 6. If Search was selected, use the  $\rightarrow$  key to navigate to the file list to select a file for playback.

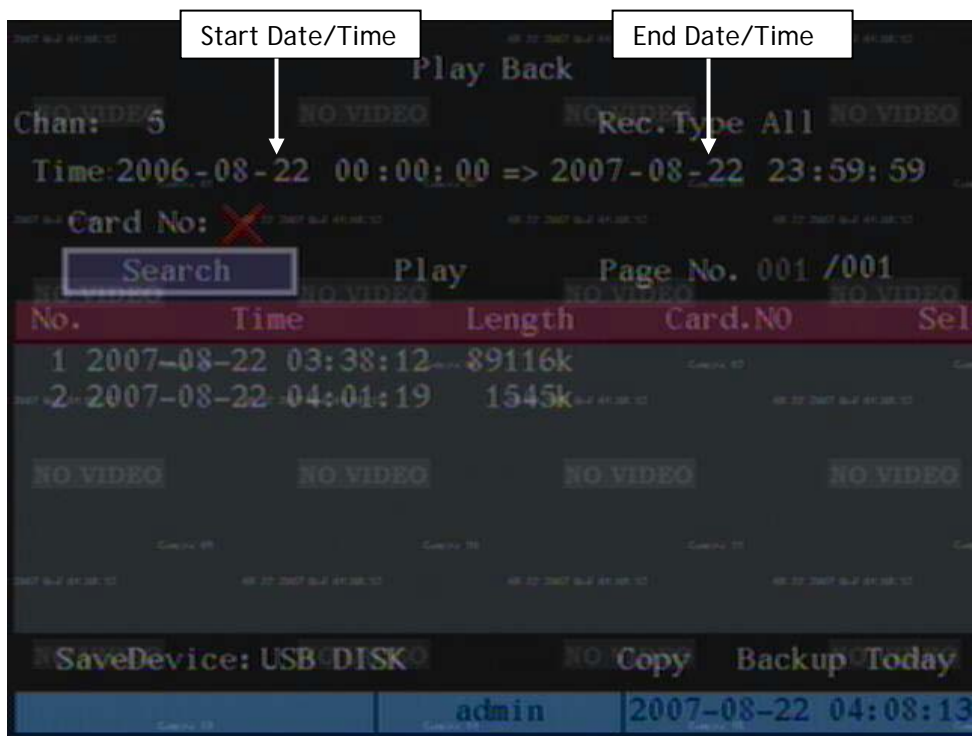

During Playback, you are able to navigate the video using the controls below.

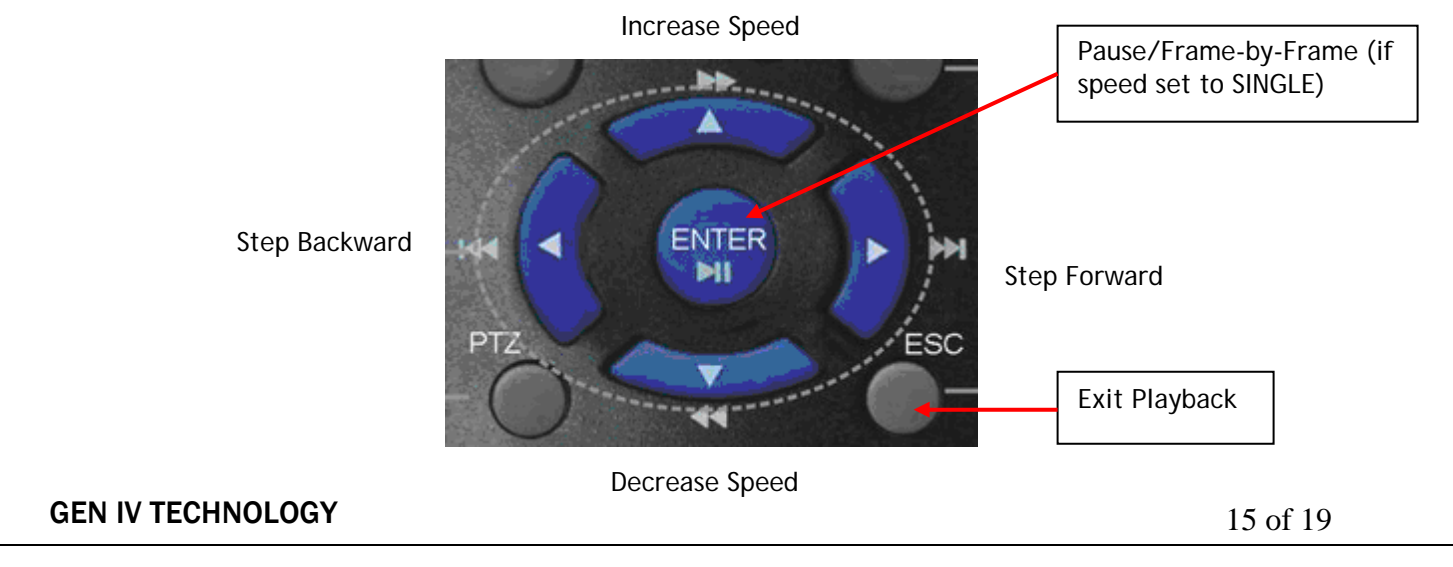

#### CD/USB BACKUP

The DVR supports many methods for backup, for this instance we will choose to backup by file.

- 1. Press the PLAY key to enter the Playback/Search menu.
- 2. Select the channel to search under the **Chan** field
- 3. Select a **Rec.Type** of "ALL"
- 4. Input the time interval you wish to search for backup.
- 5. Select the "Search" option to pull a list of files.
- 6. Use the  $\rightarrow$  key to navigate to the file list to select a file for backup.
- 7. Press the EDIT key to mark the file for backup, indicated by the  $\checkmark$  icon. Select several files if required, keeping in mind the capacity of your backup media.
- 8. Use the  $\rightarrow$  key to navigate to the SaveDevice and select "SATA CDRW/DVDRW" for backup to the DVD writer or choose "USB Disk" to backup to a USB flash drive.
- 9. Navigate to the **Copy** option and press ENTER. The files will be copied to the selected media.
- 10. The Fileplayer.exe program is required to playback the video files from the backup. This program can be found on the CD shipped with the unit.

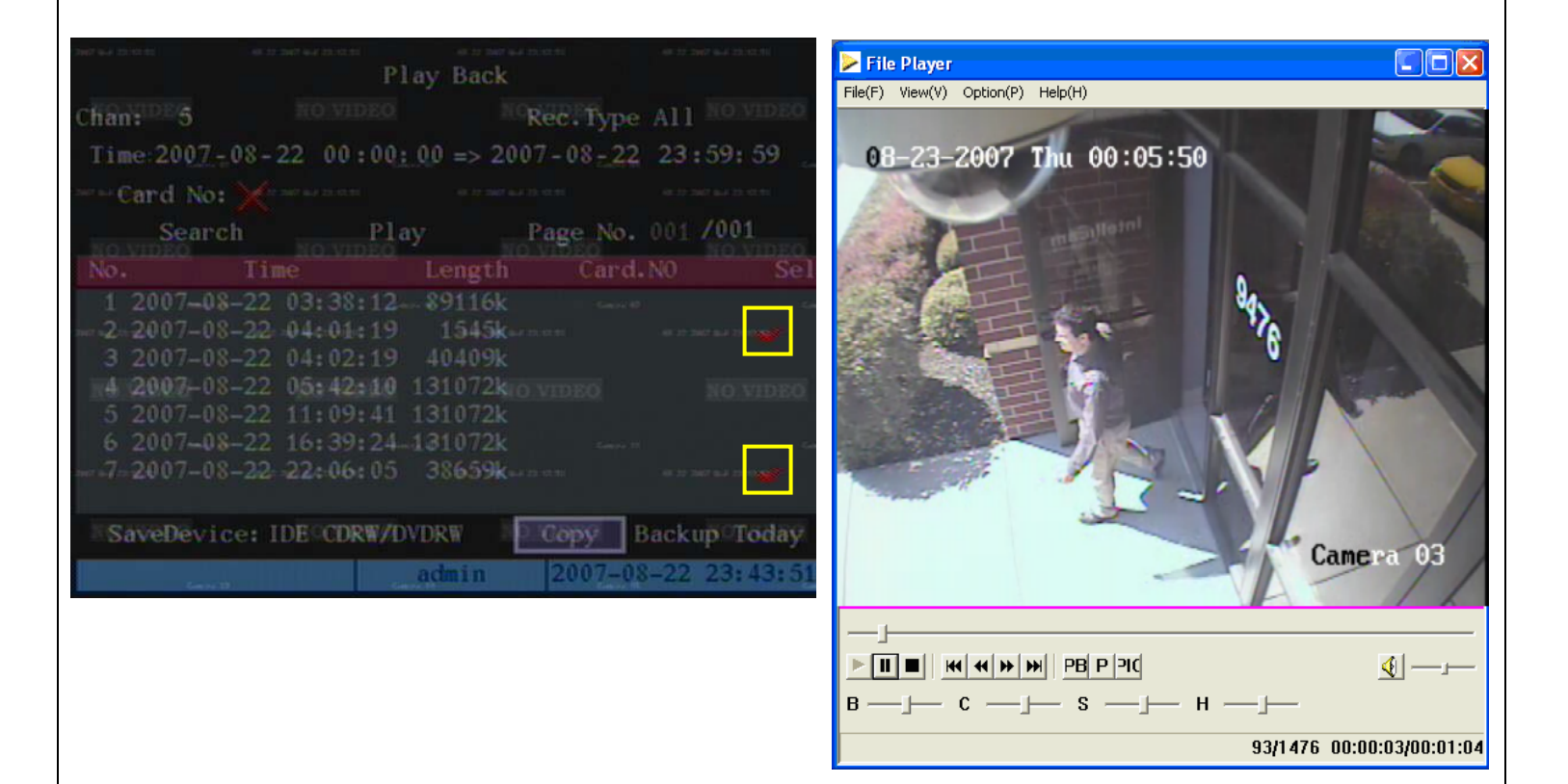

#### **PTZ**

#### PTZ Setup

To allow PTZ control via the DVR or remote client software you must follow the below instructions.

- 1. Checklist for PTZ control:
	- a. Obtain your PTZ's protocol setting (Pelco-D, Pelco-P, etc.) \_\_\_\_\_\_\_\_\_\_\_
	- b. Obtain your PTZ's buad rate setting (2400, 9600, etc.)\_\_\_\_\_\_\_\_\_
	- c. Obtain your PTZ's Address ID (1, 2, 3, etc)
	- d. PTZ RS-485- connected to DVR RS-485 T-
	- e. PTZ RS-485+ connected to DVR RS-485 T+
- 2. Enter the Menu  $\rightarrow$  PTZ submenu
- 3. Select the **Camera** channel you wish to configure
- 4. Use the  $\rightarrow$  key to navigate to the **Baud Rate** field and select your value
- 5. Use the  $\rightarrow$  key to navigate to the **Protocol** field and select your value
- 6. Use the  $\rightarrow$  key to navigate to the PTZ Addr field, Press EDIT and select your value
- 7. Use the  $\rightarrow$  key to navigate to **Confirm** and press ENTER to save your settings
- 8. Setup is now complete. Follow the instructions on the following page for use and control.

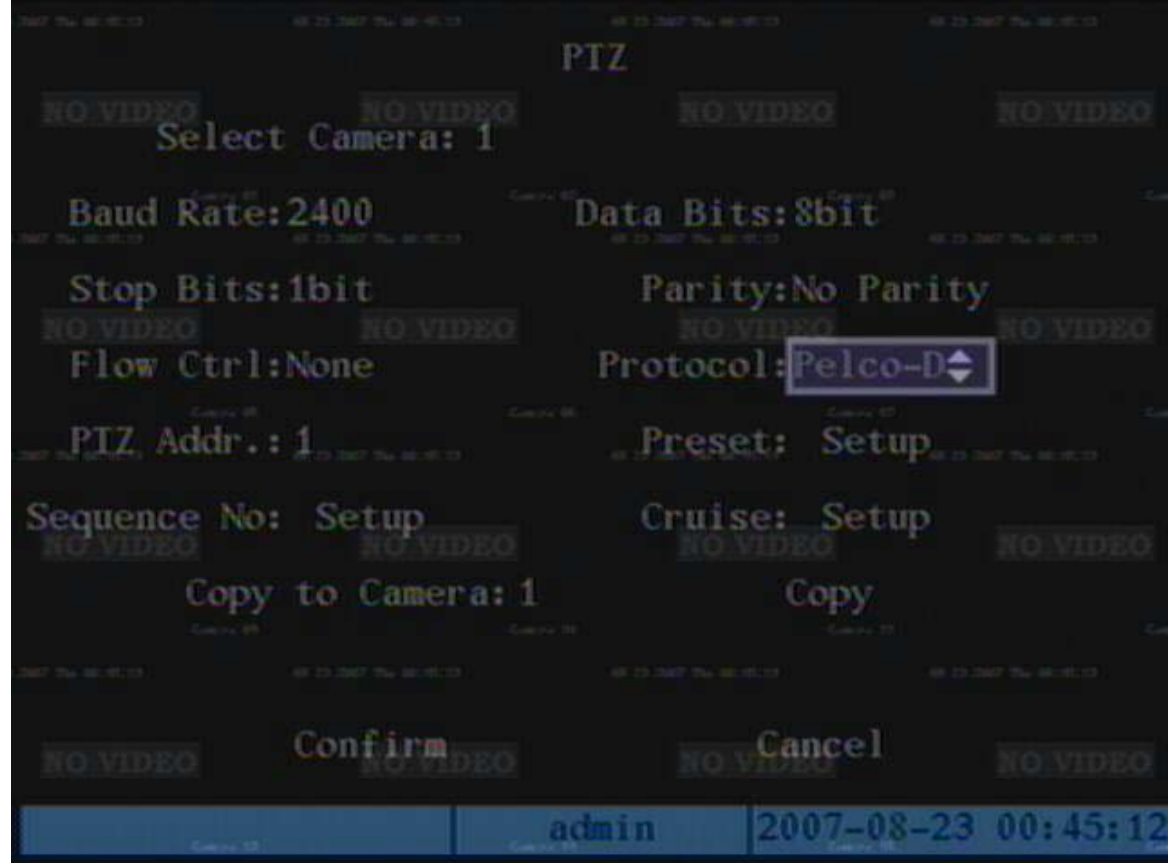

#### **PTZ Control**

Now that the DVR is configured to control your PTZ, we will use the IR remote controller to perform basic control functions of the PTZ.

- 1. During live display, select the PTZ camera by pressing the two digit number on the IR remote controller. Ex: PTZ located on channel 2, press "0","2"
- 2. Press the PTZ key and use the directional keys for pan/tilt and the IRIS/FOCUS/ZOOM keys for the corresponding function.
- 3. Press the ESC keep to exit.

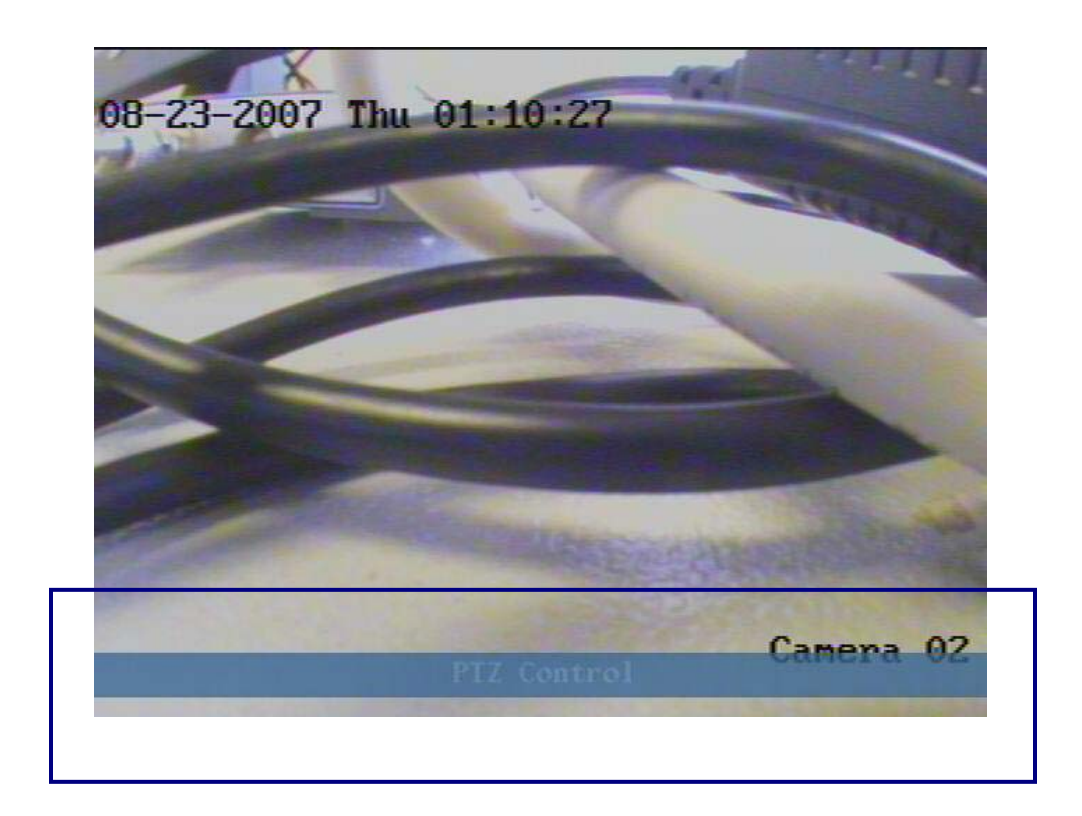

#### Network Setup

To use the web server feature and allow remote access into the unit via client software or Internet Explorer you must configure the appropriate network parameters.

- 1. Enter the Menu  $\rightarrow$  Network submenu
- 2. Use the  $\rightarrow$  key to navigate to the IP field, Press EDIT, and enter an IP for the DVR
- 3. Use the  $\rightarrow$  key to navigate to the Mask field, Press EDIT, and enter the appropriate subnet mask
- 4. Use the → key to navigate to the Gateway field, Press EDIT, and enter the appropriate default gateway
- 5. All other parameters are for advanced setup and not required for typical use.
- 6. Use the  $\rightarrow$  key to navigate to the **Confirm** field and press ENTER to save your settings.

**NOTE**: **For further details on how to determine the correct IP address, Mask, and Gateway, as well as for details on how to remotely access the unit, please consult the Network Quick Start Guide and Client Software Manual**

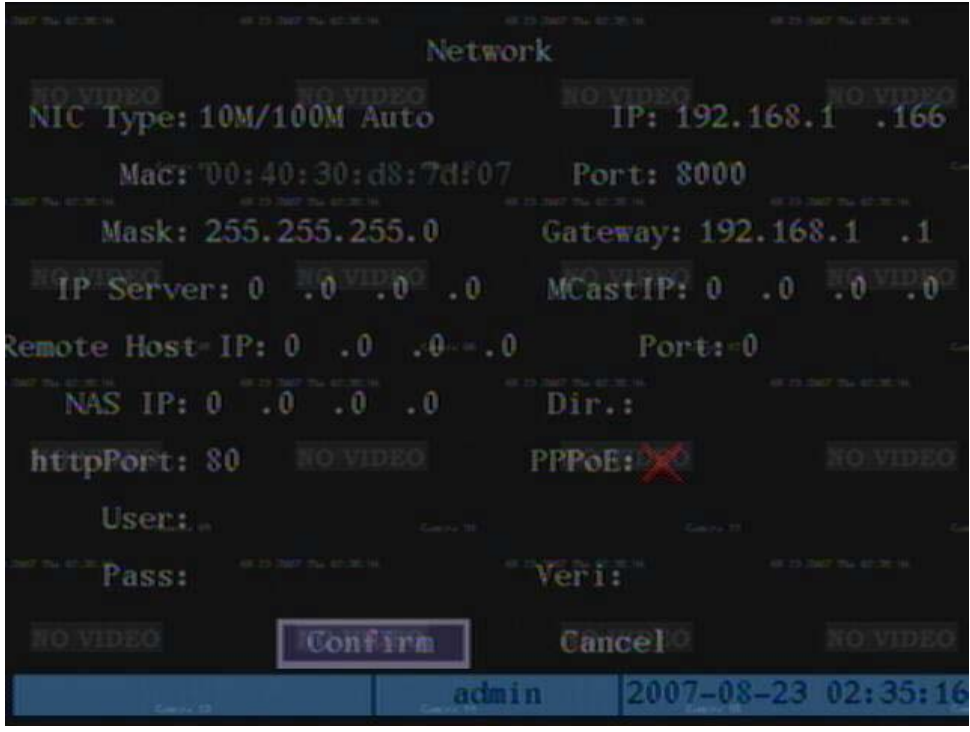